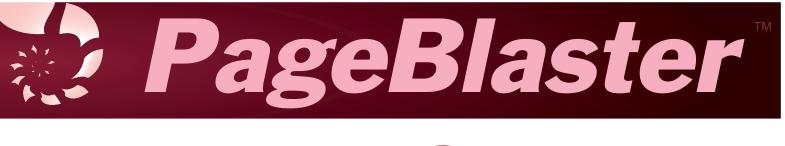

# User Guide

Copyright © 2020

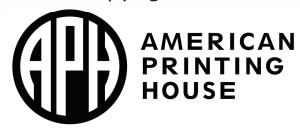

## **Table of Contents**

| Introduction to the Embosser                  | 5  |
|-----------------------------------------------|----|
| Safety Information                            | 5  |
| Getting Started                               | 6  |
| Unpacking the Embosser                        | 6  |
| In the box                                    | 6  |
| Physical Description                          | 7  |
| Тор Ғасе                                      | 8  |
| Under the Lid                                 | 8  |
| Control Panel                                 | 9  |
| Embosser Status Backlight                     | 10 |
| Speech Feedback                               | 11 |
| Left Side                                     | 11 |
| Right Side                                    | 12 |
| Back Side                                     | 12 |
| How to Set up PageBlaster Before Use          | 14 |
| Installing the Printer Driver                 | 15 |
| Installing the Windows Driver                 | 15 |
| Mac OS X                                      | 16 |
| Linux (Debian/Ubuntu)                         | 16 |
| Making Network Connections                    | 17 |
| Connecting to a Wired Network                 | 17 |
| Connecting to a Wi-Fi Network                 | 18 |
| Connecting via Wireless Protected Setup (WPS) | 19 |
| Using BrailleApp to Control PageBlaster       | 19 |
| Installing BrailleApp                         | 19 |
| Pairing to Your Embosser Using Bluetooth      | 20 |
| Updating the Embosser Firmware                | 21 |

| Updating Using an Internet Connection            | 22 |
|--------------------------------------------------|----|
| Updating Using a USB Flash Drive                 | 22 |
| Embossing in Braille                             | 23 |
| Using an External Braille Translator             | 23 |
| Embossing with BrailleBlaster Translator         | 23 |
| Embossing with Direct-Braille-Braille Translator | 25 |
| Embossing Tactile Graphics Using Firebird App    | 26 |
| Loading and Usage of Braille Paper               | 27 |
| Supported Paper Sizes                            | 27 |
| Loading Paper into the Embosser                  | 28 |
| Utilizing the Buttons and Menu                   | 29 |
| Embosser Button Overview                         | 29 |
| Button Function Tables                           | 30 |
| Menu Function Tables                             | 33 |
| Utilizing Layout Settings                        | 40 |
| Utilizing Embosser Wizards                       | 40 |
| Layout Wizards Tables                            | 41 |
| Proper Trademark Notice and Attributions         | 45 |
| Contacting APH Customer Service                  | 45 |
| Warranty                                         | 46 |
| Approvals                                        | 47 |
| FCC Compliance                                   | 47 |
| IC compliance                                    | 48 |
| Conformité aux normes d'IC                       | 49 |
| Bluetooth Qualification                          | 50 |

## **Introduction to the Embosser**

The PageBlaster embosser provides double-sided embossing for braille text with capabilities to include single-sided tactile graphics.

PageBlaster is compatible with third party products such as BrailleBlaster<sup>™</sup> and Duxbury version 12.5 or above, Braille 2000 version 2.275 or above, braille translation software. You can use it to print braille from braille note takers such as the Braille Note Touch and Braille Note Touch Plus.

PageBlaster uses Firebird software taking tactile graphics to a new level.

Updates and additional information is available on the APH PageBlaster webpage at <u>https://www.aph.org/product/pageblaster/</u>.

## **Safety Information**

Please read the safety instructions before using the embosser. In addition, abide by all warnings and instructions marked on the embosser itself.

- Place the printer on a secure, stable surface.
- Do not block the ventilation inlets and outlets for proper airflow maintenance.
- Connect the embosser to a grounded power outlet only.

**WARNING**: This is a class A product. In a domestic environment, this product may cause radio interference, in which case the user may be required to take adequate measures.

**WARNING**: The user is recommended to use ear protection or an Acoustic Hood to reduce the sound pressure. Long-time exposure without protection can lead to hearing loss.

## **Getting Started**

#### **Unpacking the Embosser**

Please unpack the embosser gently, and check to make sure all listed items are in the box.

**IMPORTANT: Save the box, packing material, and Transport Lock.** If any damage occurred during shipping, the packaging is required to settle the insurance claim. The packaging materials are also required to ship the embosser for service. When packing the embosser, carefully wrap tape around the box to prevent the bottom from falling out during shipping.

Visit <u>www.aph.org/product/pageblaster/</u> to watch the Unboxing video.

#### In the box

- PageBlaster embosser
- North American power adapter cord (Type B)
- 2 International power adapter cords (Types F and G)
- Power supply
- USB-A to USB-B printer cable
- PageBlaster USB flash drive (includes driver, User Guide, and software)
- Print and Braille Quick-Start guides
- Hardcopy tactile graphic/braille samples

## **Physical Description**

The embosser has a roughly rectangular shape with the front side curved downwards. This curved edge should be facing you.

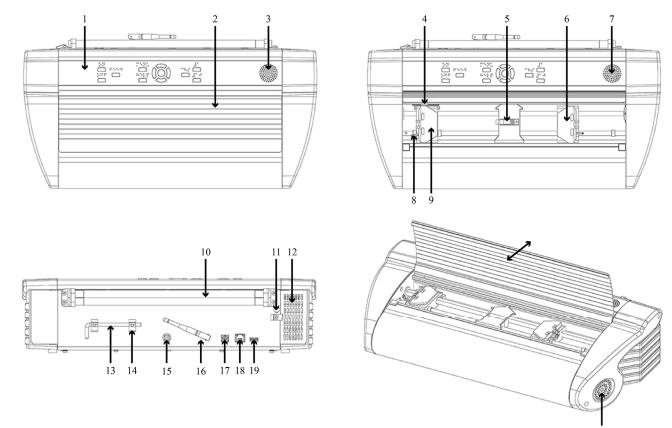

- 1. Control panel
- 2. Lid
- 3. Speaker
- Optical paper movement sensor
- 5. Optical paper edge sensor
- 6. Right tractor
- 7. Speaker
- 8. Tractor release lever

- 9. Left tractor
- 10.Paper rollers
- 11.Hole for Transport Lock
- 12.Ventilation intake
- 13. Transport Lock
- 14.Transport Lock holder
- 15.Power input 48V DC

- 16.Wi-Fi and Bluetooth antenna
- 17.USB 2.0 Type B device port
- 18.Ethernet Network port (100 MB)
- 19.USB 3.0 Type A host port
- 20. Ventilation outlet

#### Top Face

The top face is divided into two sections: the front section and the back section.

On the front section is a metallic lid with eight horizontal grooves. This lid covers the embosser's paper feeding mechanism and opens by pulling the front upwards and raising it towards the back of the embosser.

On the back section is the embosser's control panel.

#### Under the Lid

The area under the lid holds the embosser's tractor feeding mechanism. This includes left and right tractors mounted on two horizontal rails. The tractors are made of plastic and are roughly rectangular. Each tractor includes a trapezoidshaped plastic clip protecting the tracks. These clips, called tractor doors, need to be open when inserting paper into your embosser. The left and right clips open by raising them to the left and to the right, respectively.

The left tractor is locked in place and cannot be moved. The right tractor is mobile and slides horizontally on the rail by lifting the tractor release lever located on the front-right side of the right tractor. When finished moving the tractor, lock the release lever for stability of the paper feed.

In the center of the rails is a small square plastic piece. This is the optical paper sensor.

#### **Control Panel**

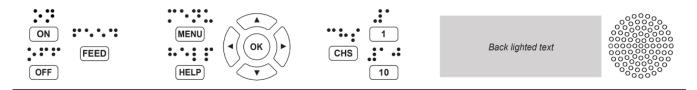

The Control panel is located above the lid on the top face and consists of a wide rectangular strip containing buttons with braille identification above them, an LED-backlit embosser status area, and a speaker.

From left to right:

- **PageBlaster logo** with the embosser model number below it
- On and Off buttons On is the top button; Off is the bottom button
- Feed button used for feeding paper through the embosser
- Menu and Help buttons Menu is the top button; Help is the bottom button
- 5-button keypad Up, Down, Left, and Right Arrow buttons and a center Ok button
- CHS button stands for Change Sign
- (Numbers) 1 and 10 buttons 1 is the top button; 10 is the bottom button
- Embosser Status backlight rectangular area with LED backlight; provides embosser status information
- **Speaker** provides text-to-speech (TTS) feedback

| * 후 👪      | idB    |              | 0000    |
|------------|--------|--------------|---------|
| PAPER EDGE | HEAD   |              | 000000  |
| PAPER MOVE | FAN    | PAPER JAM    | 0000000 |
| ERROR      | UPDATE | OUT OF PAPER |         |

There are four rows of indicators in the Embosser Status backlight area. The indicators light up when a connection is established or a message is being relayed.

Starting with the top row, from left to right:

#### Row 1:

- Bluetooth icon Blinking when available, steady when connected
- Wi-Fi icon Blinking when available, steady when connected
- Wired network icon Blinking when available, steady when connected
- **iDB** indicator (Direct-Braille) Blinking during translation, lights up during printing with Direct-Braille

#### Row 2:

- Paper Edge Leading edge of paper detected
- Head Lights up when the print head is in the home position

#### Row 3:

- Paper Move Indicates paper is moving through embosser
- Fan Lights up when the fan is on
- **Paper Jam** Lights up when there is a paper jam

#### Row 4:

- Error Lights up when there is an error; press Help button for more info
- Update Activated only when the embosser is network connected – Lights up when an update is available; blinking during a firmware update
- Out of Paper Lights up when there is no paper in the paper tractor

#### Speech Feedback

To the far right of the Control panel is the speaker, through which the TTS provides speech feedback. The speech feedback uses English mode by default and can be changed into other languages from the Control panel.

PageBlaster embosser uses Acapela synthetic speech, which supports the following languages: English (India, UK, US), Arabic (UAE), Chinese (China), Danish, Dutch, Finnish, French (France), German, Greek, Italian (Italy), Japanese (Japan), Korean, Norwegian, Polish, Portuguese (Brazil, Portugal), Russian, Spanish (Caribbean, Colombia, Mexico, Spain), Swedish, and Turkish.

#### Left Side

With the curved side (front) facing you, on the left side and close to the curved front is a concave circle of six holes. This is the air intake used to cool down your embosser. Make sure this area is not covered to prevent the embosser from overheating. Further back is a deeper and larger hollow area used for holding and carrying your embosser.

#### **Right Side**

On the right side and close to the curved front is a large concave circle of 31 holes. This is the ventilation outlet. Make sure this area is never covered.

Further back is a deeper and larger hollow area used for holding and carrying your embosser.

#### **Back Side**

At the top of the back side are two horizontal paper rollers touching each other. Embossed documents are fed through these paper rollers. Make sure you have enough space behind your embosser to avoid crumpling the paper as it comes out of the rollers.

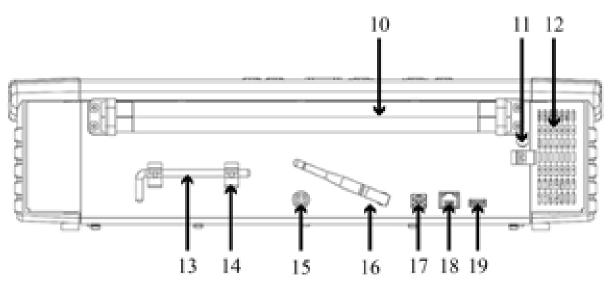

- 10.Paper rollers
- 11. Hole for Transport Lock
- 12. Ventilation intake
- 13. Transport Lock
- 14. Transport Lock holder

15. Power input 48V DC

- 16. Wi-Fi and Bluetooth antenna
- 17.USB 2.0 Type B device port
- 18.Ethernet Network port (100 MB)
- 19.USB 3.0 Type A host port

With the back side positioned toward you, to the right of the rollers is a metal cover with a lattice pattern. This is the ventilation intake. Make sure this area is never covered.

Slightly below the rollers and directly to the left of the ventilation intake is the Transport Lock. The Transport Lock is a metal rod with a green tip and is latched under a metal spring clip.

**NOTE:** The Transport Lock has to be removed before you start embossing.

Starting on the left along the bottom are six items from left to right:

- 1. Transport Lock holder For Transport Lock storage after it is removed from original transport location beside the rollers and ventilation intake.
- 2. 48 V DC power input Connects using the power adapter cord
- 3. Wi-Fi antenna For better Wi-Fi reception

**NOTE:** Make sure the Wi-Fi antenna is not pointing up to avoid obstructing the paper flow as the paper exits the embosser.

- USB 2.0 Type B device client Used for connection to a computer
- Ethernet Network Connects using an Ethernet cable
   NOTE: Plastic protector plug inside must be removed for use.
- 6. USB 3.0 Type A host port For portable flash drives

## How to Set up PageBlaster Before Use

Use the following steps to begin setting up your PageBlaster embosser:

1. Connect the multi-pronged end of the power adapter cord into a power outlet, and the other end into the back of your embosser.

The Power port is circular and is located in the back of your embosser, in the center bottom. The connector has a movable plastic lock. Pull back on the plastic lock with the flat side facing up and insert the metal head into the port. When you release the plastic lock, the cable should be securely in place.

- 2. Remove the Transport Lock by rotating the green tip of the rod towards the Wi-Fi antenna and pulling it straight out (located on the back side of the embosser, towards the right side).
- 3. Power on the embosser by pressing the On button (the first button in the top left of the Control panel).

## **IMPORTANT:** Do this step **BEFORE** connecting the USB cord.

The Wizard to remove Transport Lock starts automatically. The Wizard only starts if the Insert Transport Lock wizard was completed before shutting down the embosser. Proceed to "Installing Drivers" if the Wizard does not run.

4. Press Ok, and follow the *Wizard to remove Transport Lock* steps.

When completed the embosser restarts and is ready to for use.

You now have the choice to connect your embosser directly to a computer using the included USB cord, or connect it using Wi-Fi, an Ethernet cable, or Bluetooth<sup>®</sup> wireless technology.

**NOTE:** Drivers must be installed before establishing any connection. Be sure to **install drivers BEFORE connecting the USB cord** as this ensures the embosser is properly recognized.

## **Installing the Printer Driver**

You can install PageBlaster software and printer drivers from the PageBlaster USB flash drive included with the embosser or by downloading them from the <u>PageBlaster product page</u> on the APH website.

If this is the first installation of the printer driver, then please follow the steps for your operating system outlined in the respective sections.

#### **IMPORTANT: You must install the PageBlaster printer** driver on your computer **BEFORE** connecting the embosser to the USB port.

#### Installing the Windows Driver

To install PageBlaster Driver 8.5 or higher suitable for Windows XP, Vista, Win 7, 8, and 10:

- 1. Close all applications on your PC.
- 2. Download PageBlaster Driver 8.5 or higher from <u>aph.org/</u> <u>product/pageblaster/</u>.
- 3. Right click or use the Context Menu key on the driver installation file, and select Run as administrator.
- 4. Follow the installation wizard.
- 5. Connect the supplied USB cord.
- 6. Power on the embosser.

**NOTE:** For Windows 7 and later versions, the plug and play *Found new hardware* wizard completes the USB installation.

#### Mac OS X

To install PageBlaster printer driver for Mac OS X 10.8 and newer:

- 1. Double-click on the printer driver file.
- Follow the installation prompts for your version of Mac OS X.
- 3. Go to System Preferences and select Printers & Scanners.
- 4. Connect the embosser to the computer via the USB port.
- 5. Power on the embosser.
- 6. When you get the start-up message, press the Add button in the dialog box.
- 7. Click on the embosser name.
- 8. Choose Select Printer Software... in the Print Using list box.
- 9. Select Index Everest in the dialog.
- 10. Press Ok, and then Add.
- 11.Exit System Preferences to complete the embosser installation.
- 12.Connect the supplied USB cord to the USB port.

#### Linux (Debian/Ubuntu)

To install Linux printer driver 1.1.0:

- 1. Download the Linux printer driver.
- 2. Install the printer driver following the standard installation process for your Linux version.
- 3. Connect the supplied USB cord to the USB port.
- 4. Follow the general installation process for your Linux distribution.

16

## **Making Network Connections**

#### **Connecting to a Wired Network**

To connect to a wired network, you need the IP address for the embosser. Print the IP address by pressing the Help key followed by the 1 key on the embosser Control panel.

Alternatively, you can do the following:

- 1. Press Menu on the embosser Control panel.
- 2. Select Print.
- 3. Select Print Test Document.
- 4. Select Print Network Information.

The network information page prints in letter graphics and in braille and includes the following information:

- Embosser model
- Serial number
- WIRED NET
  - Mac address
  - DHCP on/off
  - IP address
  - Subnet mask
- WI-FI NET
  - Mac address
  - SSID
  - IP address
  - Subnet mask

## **Connecting to a Wi-Fi Network**

Before connecting to a Wi-Fi network, you must edit the Wi-Fi Setup file. To do this, you need to download a text/source code editor application to change the Network Name and Password. If you do not already have one, two installers for the free source code editor Notepad++ are included in the Additional Software folder on your PageBlaster flash drive.

#### Notepad++ installer file names:

- 32 bit version: npp.7.8.7.Installer.exe
- 64 bit version: npp.7.8.7.Installer.x64.exe

After downloading the text editor, follow these steps to begin the Wi-Fi Setup:

 Open the text file ESC\_C-RegisterWiFi.ibe located on the USB Flash Drive in the Support Files folder using Notepad++ (file name: ESCC"SSID""NETWORKNAME", "PassPhrase""PASSWORD";).

The file looks like this on the flash drive:

DSCC"SSID""NETWORKNAME", "PassPhrase""PASSWORD";

- 2. Change NETWORKNAME to the name of your Wireless network. The SSID name is case sensitive and may contain spaces.
- 3. Change PASSWORD to the password of your wireless network. The passphrase is case sensitive.
- 4. Right click or use the Context Menu key on the file, and select Send to direct-Braille, to send the file to the embosser.

To check your network connection, press the Help key followed by the 10 key on the embosser Control panel. If connected, it says "wireless network" and then your IP address. If not, it says, "No network connected."

#### **Connecting via Wireless Protected Setup (WPS)**

To connect using WPS, do the following:

- 1. Press Menu on the embosser Control panel and select Communication.
- 2. Select Wi-Fi Network.
- 3. Turn On Wi-Fi network.
- 4. Enable WPS by selecting Enable Wireless protected setup.
- 5. Press Ok.
- Within 2 minutes, press the WPS button on your router.
   The embosser automatically connects to the internet.

## Using BrailleApp to Control PageBlaster

BrailleApp is a web application that gives you complete control over your embosser from any computer or smartphone on your network.

## Installing BrailleApp

- 1. Make sure your embosser is connected to your network.
- 2. Obtain your embosser's IP address by either voicing or printing your network information.

To voice the information, press the Help key and then the 10 button.

To print, press the Help key followed by the 1 key on the embosser Control panel, OR you can do the following:

- a. Press the Menu key and select Print.
- b. Select Print Test Document.
- c. Select Print Network Information.

- 3. On a device connected to your network (computer, tablet, smartphone, etc.), type the embosser's IP address in the web browser address bar.
- 4. Press Enter.

BrailleApp opens in your browser and is ready for use.

## Pairing to Your Embosser Using Bluetooth

To pair your embosser with a device using Bluetooth:

#### With the Control Panel:

- 1. Press the Menu key on the embosser Control panel and select Communication.
- 2. Select Manage Bluetooth.
- 3. Press Ok.
- 4. Activate Bluetooth on your embosser by clicking the Bluetooth On/Off switch.
- 5. Select Make Printer Discoverable and press Ok.

The printer says "Scan from your device and select the embosser."

- Open the Bluetooth menu from the device to pair with the embosser, then scan for available devices.
   Your device should discover PageBlaster.
- 7. Click Connect.

The embosser says "Press ok if the number is the same on the other device" followed by a number.

8. If the number is the same as the one on your other device, press Connect to pair device with your embosser.

#### With BrailleApp:

- 1. Open a Web browser on your device.
- Access BrailleApp by typing your embosser's IP address into your browser and pressing Enter.
   To obtain your embosser's IP address, press the Help

button quickly followed by the 10 button on the embosser Control panel.

- 3. Once in BrailleApp, click on the Communication menu.
- 4. Click on Bluetooth to expand the Bluetooth menu.
- Activate Bluetooth on your embosser by clicking the Bluetooth On/Off switch.
   Skip this stop if Bluetooth is already on

Skip this step if Bluetooth is already on.

- Click on the Make Printer Discoverable button.
   This makes your embosser discoverable by other devices for 2 minutes.
- 7. Open your device's Settings menu, and search for available Bluetooth devices.
- 8. Find the name of your embosser and select it.
- 9. Take note of the number that appears asking you to validate a security key pair.
- 10. Verify if the security key is correct. If this number is correct, press Yes to complete the pairing.

## **Updating the Embosser Firmware**

The PageBlaster embosser is updated to the latest firmware free of charge. It is highly recommended to update the firmware when installing a new embosser. The update includes bug fixes and new or improved functionality.

## **Updating Using an Internet Connection**

When connected to an active network port or Wi-Fi connection with Internet access, PageBlaster automatically checks for an update. On the control panel, UPDATE is lit when a new update is available.

Start update by selecting the following options in this order:

- 1. Menu
- 2. User Service
- 3. Firmware Update
- 4. Firmware Update from Internet
- 5. Ok to start

## **Updating Using a USB Flash Drive**

- 1. Download the latest firmware from <u>www.aph.org/</u> <u>product/pageblaster/</u>.
- 2. Leave the update file zipped, and save the firmware package to a USB flash drive.
- 3. Insert the USB flash drive into the embosser.
- 4. Start update by pressing Menu.
- 5. Select User Service.
- 6. Select Firmware Update.
- 7. Select Firmware Update from USB flash drive.
- 8. Press Ok to start.

The Update text flashes during the update process, and voice feedback activates. **Do not power off the embosser during an update**. The update process may take 5-15 minutes. It is complete when the embosser automatically restarts.

## **Embossing in Braille**

For Braille mathematics, music, tactile graphics, complex documents, and proofreading, we recommend using a separate braille translator.

## **Using an External Braille Translator**

Most independent braille translators have good functionality with the PageBlaster embosser.

BrailleBlaster is a free translation software developed by APH to help transcribers provide braille textbooks on the first day of class. Go to <u>brailleblaster.org</u> to download and for more information about this software.

Direct-Braille-Braille is a direct printing application to emboss standard MS Word documents in braille. Direct-Braille is free of charge and included in the printer driver package. The Direct-Braille function in the PageBlaster embosser automatically does the text-to-braille translation, braille page formatting, and page numbering. There is no need to adapt the file for braille printout.

Using Direct-Braille establishes the translation language and Braille Grade (1 or 2), formatting, page numbering, and other layout settings following the settings in the active layout of your PageBlaster embosser.

## **Embossing with BrailleBlaster Translator**

BrailleBlaster supports the following:

- Braille in grade 1 (literary) and 2 (contracted)
- EBAE, UEB, UEB with Nemeth, Spanish US, Cherokee
- Uncontracted versions of UEB and EBAE tables
- Word (\*.doc) files

- Word XML (\*.docx) files
- PDF (\*.pdf) files
- Text (\*.txt) files
- Page numbering
- Volume handling (for braille books)
- APH embossers

BrailleBlaster relies on <u>Liblouis</u>, a well-known open-source braille translator, for translating text and mathematics to braille.

#### To emboss using BrailleBlaster:

- 1. Go to Settings.
- 2. Select Embosser Settings to select a default embosser, or to add or remove an embosser.
- 3. Complete the fields (listed below) in the Edit embosser window to configure your embosser profile.
- 4. Click OK to complete setup OR click Cancel to close the window without saving any changes.

#### Edit Embosser Fields

**Name:** The name can be as long as you want to identify the embosser, but BrailleBlaster only displays a limited number of characters.

**Embosser Device:** Select PageBlaster from the dropdown list of all available printers and embossers.

#### Embosser manufacturer: APH

Embosser mode: PageBlaster

**Paper Size:** Select the paper size on which you wish to emboss. The dropdown menu provides several paper sizes.

**NOTE:** Standard braille paper is 11" x 11.5".

## **Embossing with Direct-Braille-Braille** Translator

Direct-Braille supports the following:

• Braille in grade 0 (computer), 1 (literary) and 2 (contracted)

- Word (\*.doc) files
- Word XML (\*.docx) files
- PDF (\*.pdf) files
- Text (\*.txt) files
- Page numbering
- Volume handling (for braille books)
- APH embossers

Direct-Braille uses the Liblouis Open Source Braille translation system, which supports most languages (<u>http://liblouis.org/</u>).

#### To emboss using Direct-Braille for Windows:

- 1. Save and close the file in MS Word as .docx or.doc format.
- 2. Right click or use the Context Menu key on a selected file from Context menu, and select Direct-Braille-Braille.
- 3. Select PageBlaster.
- 4. Click Ok to complete setup.

The file transmits to the PageBlaster embosser. A tone and a flashing IdB icon on the Control panel indicates an ongoing text-to-braille translation process.

When translation is complete, embossing of the braille document begins. The lit IdB icon on the Control panel indicates the use of IdB for the document.

#### To emboss using Direct-Braille for Mac:

- 1. Open the document in your preferred editor/viewer program (e.g., Preview OS X).
- 2. Go to file and select Print.
- 3. Select PageBlaster.
- 4. Click Ok to complete setup.

The file transmits to the PageBlaster embosser. A tone and a flashing IdB icon on the Control panel indicates an ongoing text-to-braille translation process.

When translation is complete, embossing of the braille document begins. The lit IdB icon on the Control panel indicates the use of IdB for the document.

#### To emboss using Direct-Braille for Linux:

- 1. Open the document in your preferred editor/viewer.
- 2. Go to file and select Print.
- 3. Select PageBlaster.
- 4. Click Ok to complete setup.

The file transmits to the PageBlaster embosser. A tone and a flashing IdB icon on the Control panel indicates an ongoing text-to-braille translation process.

When translation is complete, embossing of the braille document begins. The lit IdB icon on the Control panel indicates the use of IdB for the document.

## **Embossing Tactile Graphics Using Firebird App**

Firebird is a graphics editing software application provided free to you on the PageBlaster USB flash drive included with the embosser. To print a graphic:

- 1. Open an image.
- Click the Edit button, to open the Braille Edit Display window, on the top left corner of the Page Image section, the right section of the program window.
- 3. Click to open the File drop down menu.
- 4. Click on Emboss to open the Print window. Alternatively the shortcut Ctrl + E can be used.
- 5. Under the Name, select PageBlaster.
- 6. Click OK to Emboss your document.

For more information for how to use Firebird software with the embosser, check out the Using Firebird with APH's BrailleBlaster video at <u>www.aph.org/product/pageblaster/</u>.

## Loading and Usage of Braille Paper

The PageBlaster embosser is specially designed to emboss the highest quality braille with tractor fed paper.

You can use almost all sizes of tractor fed paper, since your PageBlaster embosser is able to print horizontally and vertically.

#### **Supported Paper Sizes**

In theory, PageBlaster handles an unlimited length of paper. However, for practical reasons, the Menu is limited to 24" length. Paper is physically limited to 12.5" width, with a minimum 4" width. Between these parameters, all the combinations of length and width are available for use.

PageBlaster embosser supports paperweight of 80-125 lbs.

### **Loading Paper into the Embosser**

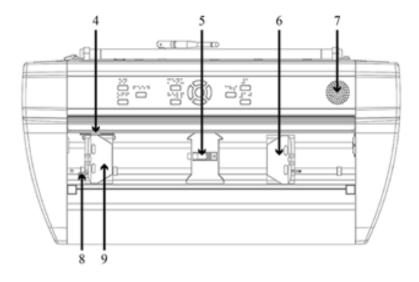

- 4. Optical paper movement sensor
- 5. Optical paper edge sensor
- 6. Right tractor
- 7. Speaker
- 8. Tractor release lever
- 9. Left tractor

#### To load paper into the embosser:

- 1. Open the lid and raise the right and left tractor doors to an Open position.
- 2. Unlock the tractor release lever on the right tractor.
- 3. Adjust the position of the right tractor according to the paper width.
- 4. Load paper and close the tractor doors.
- 5. Stretch the paper by pulling the right tractor to the right.
- 6. Lock the right tractor when paper is flat (at the paper's widest width).

## **Utilizing the Buttons and Menu**

#### **Embosser Button Overview**

- **On:** Blinking On–indicates ongoing start up process; Solid Light On–the embosser is on.
- Feed: Used for feeding paper through the embosser
- Menu: Opens the Menu mode; Solid Light Menu–Menu is open.

After 2 minutes in Menu mode without any keystrokes, the embosser automatically cancels any changes without saving and goes into Idle mode.

- Ok: To select or start a function/mode.
   When a function is complete, the embosser goes into Idle mode.
- **Help:** Voices information about the current state of the embosser; Solid Light Help-indicates if important information is available.
- Up, Down, Left, and Right Arrows: Used for navigation through menu items/levels and Wizard steps
- CHS: Stands for Change Sign

#### **Button Function Tables**

#### Table 1: General-Use Buttons

| Button | Function                                                                                                    |
|--------|----------------------------------------------------------------------------------------------------|
| On     | Power On<br>Online mode<br>Cancel Menu function without saving<br>After Offline (Off button), continues printing                                                                     |
| Off    | Power Off, hold for 5 seconds<br>Stops embossing                                                                                                    |
| Feed   | Feeds to a new page<br>Ejects a page                                                                                                    |
| Help   | Voices help information<br>After Off, voices remaining number of copies<br>and pages<br>Start remote support, hold Help 15 seconds<br>Start Recovery mode, hold Help during power on |

#### Table 2: Menu Buttons

| Button      | Function                                                           |
|-------------|--------------------------------------------------------------------|
| Menu        | Opens/closes Menu mode                                             |
| Up Arrow    | Moves to previous Menu item                                        |
| Down Arrow  | Moves to next Menu item                                            |
| Left Arrow  | Moves to a higher Menu level<br>Moves to previous step in a wizard |
| Right Arrow | Moves to lower Menu level<br>Moves to next step in a wizard        |
| Ok          | Select, confirm, save, open, close, and start                      |

#### Table 3: Number Buttons

| Button | Function                                                                                         |
|--------|--------------------------------------------------------------------------------------------------|
| 1      | Normally "1" represents the value 1.<br>If value is different, provided via speech<br>feedback   |
| 10     | Normally "10" represents the value 10.<br>If value is different, provided via speech<br>feedback |
| CHS    | Toggle between increase and decrease.<br>If held down for 10 seconds, embosser restarts          |

#### Table 4: Button Commands

| Button Combination    | Function                                                                           |
|-----------------------|------------------------------------------------------------------------------------|
| Off then Feed         | Stops embossing                                                                    |
| Feed then Feed        | Places paper in emboss position                                                    |
| Feed then Off         | Reverses paper out of the embosser                                                 |
| Help then Help        | Prints help information in letter graphics and braille                             |
| Help then CHS         | Toggle temporarily between<br>English and other local speech<br>feedback languages |
| Help then Menu        | Voices active braille page layout                                                  |
| Help then On          | Prints hammer test page                                                            |
| Help then Off         | Safely remove PageBlaster USB flash drive                                          |
| Help then Feed        | Processes sensors toggle between<br>On and Off                                     |
| Help then 1           | Prints network information page                                                    |
| Help then 10          | Voices available embosser wired and/or Wi-Fi IP address                            |
| Help then Ok          | Establishes a local network<br>between PC and embosser via USB<br>connection       |
| Help then Right Arrow | Starts Wireless Protected Setup (WPS push button)                                  |
| Help then Up Arrow    | Prints internal parameter list                                                     |

#### Button Combination Function

Help then Down Arrow

Starts *Insert Transport Locking* wizard-follow wizard instructions; when completed embosser restarts

#### **Menu Function Tables**

#### Table 5: Print Menu Directory

| Submenu                    | Function                   | Info                                                               |
|----------------------------|----------------------------|--------------------------------------------------------------------|
| Print previous<br>document | Print complete<br>document | Number of copies                                                   |
| Print previous<br>document | Print part of document     | From page to page                                                  |
| Print demo files           | Select a file and print    | The file name<br>describes each<br>document                        |
| Print braille manual       | Quick Start Guide<br>User  | Using active layout settings                                       |
| Print test document        | Print information<br>page  | Information about<br>embosser in<br>graphic letters and<br>braille |
| Print test document        | Print hammer test          | Hammer test page                                                   |
| Print test document        | Print braille layout       | This prints the<br>outline of your<br>layout                       |

| Submenu                   | Function                                   | Info                                                                                       |
|---------------------------|--------------------------------------------|--------------------------------------------------------------------------------------------|
| Print test document       | Print network<br>information               | Information about<br>your network in<br>graphic letters and<br>braille                     |
| Print service<br>document | Print, internal<br>parameter value<br>list | Lists technical<br>information about<br>your embosser in<br>graphic letters and<br>braille |

#### Table 6: Braille Layout Menu Directory

| Submenu                   | Function           | Info                                                                                                    |
|---------------------------|--------------------|----------------------------------------------------------------------------------------------------|
| Edit active<br>layout 1-9 | Standard<br>wizard | Configure paper size, print<br>type, 6 or 8 dot braille cells,<br>text to braille translation table,<br>legacy braille translation table,<br>lines per page, top margin,<br>braille page number, characters<br>per line, binding margin                                                                                                   |
| Edit active<br>layout 1-9 | Advanced<br>wizard | Configure region, paper size,<br>first line offset, print type,<br>line spacing, braille cell size, 6<br>or 8-dot braille cells, text-to-<br>braille translation table, legacy<br>braille translation table, lines<br>per page, top margin, braille<br>page number, characters per<br>line, binding margin, number of<br>impacts per dot, |

| Submenu               | Function                                                        | Info                                                                                 |
|-----------------------|-----------------------------------------------------------------|--------------------------------------------------------------------------------------|
| User-defined<br>paper | Wizard to<br>create user-<br>defined<br>paper                   | Customize your own paper.<br>Includes paper size unit, paper<br>width, paper length, |
| User-defined<br>paper | Delete user-<br>defined<br>paper                                | Customize your own paper.<br>Includes paper size unit, paper<br>width, paper length, |
| Add layout            | •                                                               | The new layout gets the lowest available layout number                               |
| Delete layout         | Delete layout<br>X                                              |                                                                                      |
| Backup<br>layouts     | Backup<br>current<br>layouts to<br>USB flash<br>drive           | Layouts may be backed up to<br>USB flash drive or to internal<br>storage             |
| Backup<br>layouts     | Backup<br>current<br>layouts to<br>internal<br>system<br>memory | Layouts may be backed up to<br>USB flash drive or to internal<br>storage             |

| Submenu                  | Function                                                | Info                       |
|--------------------------|---------------------------------------------------------|----------------------------|
| Restore<br>layouts       | Restore<br>layouts from<br>USB flash<br>drive           |                            |
| Restore<br>layouts       | Restore<br>layouts from<br>internal<br>system<br>memory |                            |
| Restore<br>layouts       | Restore<br>distributor<br>default<br>layouts            |                            |
| Restore<br>layouts       | Restore<br>factory<br>default<br>layouts                |                            |
| Select active<br>layouts | Select the active layout                                | Layouts 1-9 may be defined |

#### Table 7: Communication Menu Directory

| Submenu                     | Function                                           | Info                                                                                                    |
|-----------------------------|----------------------------------------------------|----------------------------------------------------------------------------------------------------|
| USB                         | Press Ok to<br>safely remove<br>USB Flash<br>Drive |                                                                                                    |
| Manage Wi-Fi<br>network     | Set Wi-Fi power                                    | Sets Wi-Fi on or off                                                                                                 |
| Manage Wi-Fi<br>network     | Current Wi-Fi<br>network                           | Voices the currently<br>connected Wi-Fi network,<br>and gives the option to<br>disconnect or forget                  |
| Manage Wi-Fi<br>network     | List known Wi-<br>Fi networks                      | Lists detected Wi-Fi<br>networks and gives the<br>option to disconnect or<br>forget                                  |
| Manage Wi-Fi<br>network     | List Wi-Fi<br>networks<br>supporting WPS           | Lists all WPS networks<br>and gives the option to<br>disconnect or forget WPS<br>Shortcut: Help, then Right<br>Arrow |
| Manage Wi-Fi<br>network     | List all Wi-Fi<br>networks                         | Voices the currently<br>connected Wi-Fi network,<br>and gives the option to<br>disconnect or forget                  |
| Wizard for<br>wired network | Press Ok to<br>start                               | Sets Bluetooth on or off                                                                                             |
| Manage<br>Bluetooth         | Set Bluetooth<br>Power                             | Make printer Bluetooth<br>discoverable for other<br>devices                                                          |

| Submenu             | Function                     | Info                           |
|---------------------|------------------------------|--------------------------------|
| Manage<br>Bluetooth | Make printer<br>discoverable | Forget known Bluetooth devices |
| Manage<br>Bluetooth | Forget device                | Sets Bluetooth on or off       |
| Speech<br>Feedback  | Select Volume                | low/ medium/ high              |
| Speech<br>Feedback  | Select language              | From list                      |

#### Table 8: User Service Menu Directory

| Submenu                                  | Function                                                                                      | Info                      |
|------------------------------------------|-----------------------------------------------------------------------------------------------|---------------------------|
| Firmware update                          | Firmware update from<br>Internet                                                              |                           |
| Firmware update                          | Firmware update from USB<br>Flash Drive                                                       |                           |
| Printing speed                           | Adjust printing speed from the list                                                           |                           |
| Wait before<br>printing next<br>document | When on, asks you to<br>remove a document and<br>press ok before printing<br>another document |                           |
| Paper out settings                       | Paper out offset                                                                              | Hood with<br>knife        |
| Paper out settings                       | Paper out offset                                                                              | Floor<br>standing<br>hood |

| Submenu                            | Function                                                          | Info                              |
|------------------------------------|-------------------------------------------------------------------|-----------------------------------|
| Paper out settings                 | Paper out offset                                                  | Paper<br>remains in<br>print head |
| Paper out settings                 | Wizard to adjust paper cut-<br>off position                       | Hood with<br>knife                |
| Sensor control                     | To be adjusted by factory<br>authorized service<br>personnel only |                                   |
| Braille adjustment                 | To be adjusted by factory<br>authorized service<br>personnel only |                                   |
| Backup settings                    | Backup settings to USB memory                                     |                                   |
| Backup settings                    | Backup settings to internal SD card                               |                                   |
| Restore settings                   | Restore settings from USB memory                                  |                                   |
| Restore settings                   | Restore settings from<br>internal system memory                   |                                   |
| Insert Transport<br>Locking wizard | Insert Transport Locking<br>wizard - press Ok to start            |                                   |

# **Utilizing Layout Settings**

PageBlaster embosser is equipped with 1-9 user-defined adjustable layouts.

The "active" layout is always the one currently in use. All changes to the layout settings happen in the active layout. Layout settings include paper size, braille page setup, pagination parameters, and Direct-Braille text-to-braille language and grade (literary or contracted braille).

To select a new active layout, use the Up or Down Arrow key to find the active layout, then press Ok to select.

Alternatively, you can:

- 1. Open the Menu.
- 2. Go to Braille Layout.
- 3. Select Active Layout 1-(9).
- 4. Select Ok to save.

The embosser voices the layout name, page size, and print type for the active layout.

## **Utilizing Embosser Wizards**

Wizards are assistants used to guide you through setup, calibration, adjustment, and so on. All wizards follow the same configuration.

- 1. Open the Menu.
- 2. Select a wizard and press Ok.
- 3. Press the Right Arrow key to follow the wizard steps. If there is a need to go back in the wizard, press the Left Arrow key. This takes you to the previous step.
- 4. Press Ok to edit a value within the wizard. Then press the Up or Down Arrow to Select the value.

40

- Press Ok to save.
   The speech feedback supplies further instructions.
- 6. Press Ok to start the automatic wizard process. When completed, you hear "Wizard completed."
- 7. Press Ok to save.

#### **Layout Wizards Tables**

#### Table 9: Edit Active Layout, Standard Wizard Example

| Submenu           | Function                                                                            | Info                                                                                                    |
|-------------------|-------------------------------------------------------------------------------------|----------------------------------------------------------------------------------------------------|
| Paper size        | Select from list<br>After changing<br>paper size, all<br>margins are set<br>to zero | User-defined paper size may be defined in                                                                         |
| Print type        | Select from list<br>After changing<br>print type, all<br>margins are set<br>to zero | Double / single,<br>Z-folded double / single<br>Z-folded sideways single /<br>double sided                        |
| Folding line      | Select from list                                                                    | Available when booklet print type is selected                                                                     |
| Direct-Braille    | Select language,<br>grade and<br>version                                            | Liblouis text-to-braille<br>translation,<br>G0=computer braille,<br>G1=literary braille,<br>G2=contracted braille |
| Lines per<br>page | Select from list                                                                    |                                                                                                    |

| Submenu                | Function                                         | Info                                                                                                    |
|------------------------|--------------------------------------------------|----------------------------------------------------------------------------------------------------|
| Top margin             | Select from list                                 | When space for margins are available                                                                                  |
| Braille page<br>number | Select from list<br>with position on<br>the page | When top and/or bottom margins are available                                                                          |
| Characters<br>per line | Select from list                                 |                                                                                                    |
| Binding<br>margin      | Select from list                                 | When space for a binding<br>margin is available.<br>In booklet format the<br>minimum binding margin is<br>1 character |
| Wizard<br>completed    | Press Ok to save                                 |                                                                                                    |

# Table 10: Edit Active Layout, Advanced Wizard Example

| Submenu             | Function                                                               | Info                                                                                      |
|---------------------|------------------------------------------------------------------------|-------------------------------------------------------------------------------------------|
| Paper size          | Select from list<br>Changed paper<br>sizes sets all<br>margins to zero | User-defined<br>paper size may be<br>defined                                              |
| Print type          | Select from list<br>Changed print type<br>sets all margins to<br>zero  | Double/single,<br>Z-folded double/<br>single,<br>Z-folded sideways<br>single/double sided |
| Folding line        | Select from list                                                       | Available when<br>booklet print type<br>is selected                                       |
| Line spacing        | Select from list                                                       | Supports flexible line spacing                                                            |
| Braille cell size   | Select from list                                                       |                                                                                           |
| Braille translation | Select language, grade and version                                     | G0=computer<br>braille,<br>G1=literary braille,<br>G2=contracted<br>braille               |
| Lines per page      | Select from list                                                       |                                                                                           |
| Top margin          | Select from list                                                       | Available when<br>space for margins<br>are available                                      |

| Submenu                  | Function                                                                  | Info                                                                                                    |
|--------------------------|---------------------------------------------------------------------------|----------------------------------------------------------------------------------------------------|
| Braille page<br>number   | Select from list<br>with position on<br>the page                          |                                                                                                    |
| Characters per line      | Select from list                                                          |                                                                                                    |
| Binding margin           | Select from list                                                          | When space for<br>binding margin is<br>available.<br>In booklet format,<br>the minimum<br>binding margin is 1<br><b>character</b> . |
| Volume separation        | Number of pages<br>in each braille<br>volume.<br>Select from list         | Divides a document<br>into volumes.<br>Each booklet holds<br>a max of 80 pages<br>per volume.                                       |
| Braille volume<br>number | Adds "V1" (Volume<br>1) on the left side<br>of the braille page<br>number | Enabled when:<br>Braille page<br>number is On<br>Volume handling is<br>On                                                           |
| Wizard completed         | Wizard completed press Ok to save                                         |                                                                                                    |

# **Proper Trademark Notice and Attributions**

Bluetooth is a registered trademark of Bluetooth SIG, Inc.

BrailleBlaster is a registered trademark of American Printing House for the Blind; PageBlaster is a trademark of American Printing House for the Blind.

All other trademarks are the property of their respective owners.

# **Contacting APH Customer Service**

In addition to support material available on our webpage, please do not hesitate to contact American Printing House (APH) for your technical support questions.

- E-mail to <u>cs@aph.org;</u> or
- Call APH Customer Service at +1 (800) 223-1839.

# Warranty

HumanWare will provide the end users of the Product with a warranty covering parts and labor on any part found defective through normal use of the Product within **two years** from the date the Product is shipped to the end user. HumanWare will supply parts and labor of such warranty, and all costs of inspection, shipping and packaging incurred in relation to warranty claims shall be paid by HumanWare or the end customer following HumanWare's general warranty policy. HumanWare agrees to cover the warranty provided hereunder to **two years** from the date of purchase of the Product by the end user, provided that a copy of the invoice to the end user is produced to HumanWare.

The warranty does not cover any Product or part that has been subjected to damage or use contrary to the instructions set forth in HumanWare's Product documentation. The warranties do not apply to any Product or parts that have been altered, changed or modified in any way by anyone other than HumanWare or APH technical staff, unless those alterations, changes, or modifications are part of a routine software update or upgrade.

The implied warranties of merchantability and fitness for a particular purpose covering all defects, workmanship or product malfunction shall be applicable.

# Approvals

#### **FCC Compliance**

This device contains FCC ID: PVH0953.

This equipment has been tested and found to comply with the limits for a Class B digital device, pursuant to Part 15 of the FCC Rules. These limits are designed to provide reasonable protection against harmful interference in a residential installation. This equipment generates, uses, and can radiate radio frequency energy and, if not installed and used in accordance with the instructions, may cause harmful interference to radio communications. However, there is no guarantee that interference will not occur in a particular installation. If this equipment does cause harmful interference to radio or television reception, which can be determined by turning the equipment off and on, the user is encouraged to try to correct the interference by one or more of the following measures:

- Reorient or relocate the receiving antenna
- Increase the separation between equipment and receiver
- Connect the equipment into an outlet on a circuit different from that to which the receiver is connected

Consult the dealer or an experienced radio/TV technician for help.

## **IC** compliance

This device contains IC: 5325-0953.

This device complies with Industry Canada license-exempt RSS standard(s).

Operation is subject to the following two conditions:

This device may not cause interference, and this device must accept any interference, including interference that may cause undesired operation of the device. Under Industry Canada regulations, this radio transmitter may only operate using an antenna of a type and maximum (or lesser) gain approved for the transmitter by Industry Canada. To reduce potential radio interference to other users, the antenna type and its gain should be so chosen that the equivalent isotropically radiated power (e.i.r.p.) is not more than that necessary for successful communication. The device for operation in the band 5150-5250 MHz is only for indoor use to reduce the potential for harmful interference to co-channel mobile satellite systems; the maximum antenna gain permitted for devices in the bands 5250-5350 MHz and 5470-5725 MHz shall comply with the e.i.r.p. limit; and the maximum antenna gain permitted for devices in the band 5725-5825 MHz shall comply with the e.i.r.p. limits.

### Conformité aux normes d'IC

Cet appareil est conforme à la(aux) norme(s) RSS sans licence d'Industrie Canada.

Son utilisation est soumise aux deux conditions suivantes :

Cet appareil ne doit pas causer d'interférences et il doit accepter toutes interférences reçues, y compris celles susceptibles d'avoir des effets indésirables sur son fonctionnement. Conformément aux réglementations d'Industrie Canada, cet émetteur radio ne peut fonctionner qu'à l'aide d'une antenne dont le type et le gain maximal (ou minimal) ont été approuvés pour cet émetteur par Industrie Canada. Pour réduire le risque d'interférences avec d'autres utilisateurs, il faut choisir le type d'antenne et son gain de telle sorte que la puissance isotrope rayonnée équivalente (p.i.r.e) ne soit pas supérieure à celle requise pour obtenir une communication satisfaisante. Le dispositif de fonctionnement dans la bande 5150-5250 MHz est réservé à une utilisation en intérieur pour réduire le risque d'interférences nuisibles à la co-canal systèmes mobiles par satellite, le gain d'antenne maximal autorisé pour les appareils dans les bandes 5250-5350 MHz et 5470-5725 MHz doit se conformer à la pire limite, et le gain d'antenne maximal autorisé pour les appareils dans la bande 5725-5825 MHz doivent être conformes avec le pire limites spécifiées à point-à-ponctuelles et non point-à-point de fonctionnement selon qu'il convient. Opération dans la bande 5600-5650 MHz n'est pas autorisée au Canada. Haute puissance radars sont désignés comme utilisateurs principaux (c.-à-dire utilisateurs prioritaires) des bandes 5250-5350 MHz et 5650-5850 MHz et que ces radars pourraient causer des interférences et / ou des dommages à dispositifs LAN-EL. Cet équipement respecte les limites d'exposition aux rayonnements IC RSS-102 définies pour un environnement non contrôlé. Il doit être installé et utilisé en maintenant une distance minimum de 20 cm entre le radiateur et votre corps.

#### **Bluetooth Qualification**

This device contains Bluetooth module qualified as "Controller system" - QD ID 5817.

PageBlaster Catalog No. 1-08075-00 Copyright © 2020

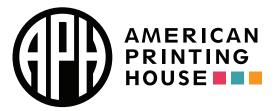

1839 Frankfort Avenue, Louisville, KY 40206 502-895-2405 info@aph.org www.aph.org